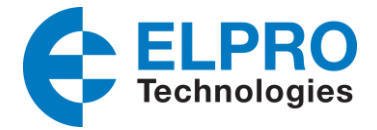

# **Application Note: PPTP Server with Windows OS**

# **1. Introduction**

#### **1.1 Overview**

This document contains information regarding the configuration and use of PPTP server with Windows OS. This guide has been written for use by technically competent personnel with a good understanding of the communications technologies used in the product, and of the requirements for their specific application.

### **1.2 Compatibility**

This application note applies to: Models Shown: 641M series. Firmware Version: V1.1.2 3be6e5a or newer Other Compatible Models: None

#### **1.3 Version**

Updates between document versions are cumulative. Therefore, the latest document will include all the content of previous versions.

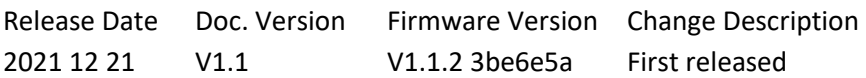

### **1.4 Corrections**

Appreciate for corrections or rectifications to this application note, and if any request for new application notes please email to: support@elpro.com.au

### **2. Topology**

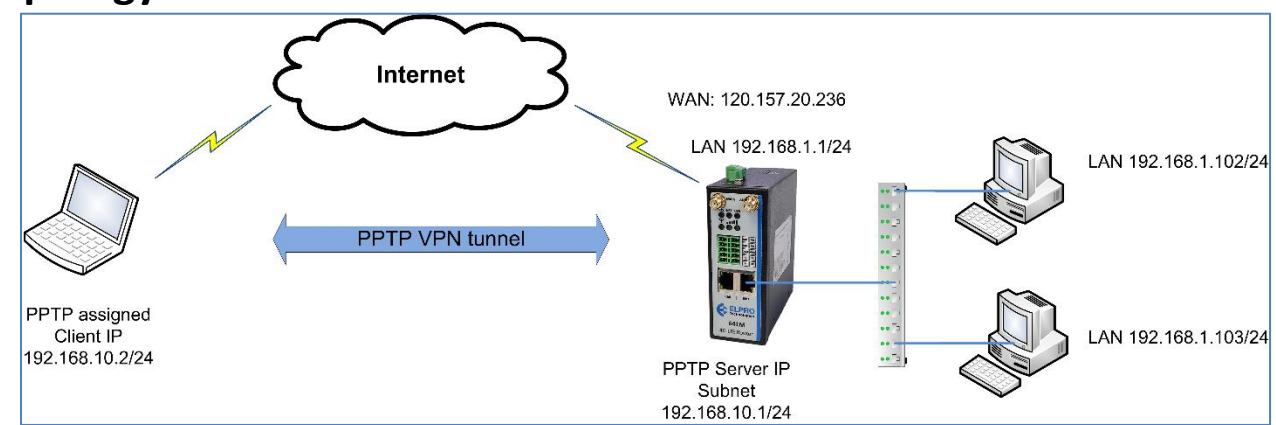

- 1. 641M Router with PPTP App install and configured with a static public IP and the PPTP server configured.
- 2. A PC run Microsoft Windows OS configured with a PPTP client.

641M\_PPTP\_Server-WindowsOS\_V1.1.docx\_Version: \timesurer U1.1 Date: Dec 2021 1 01 06 6

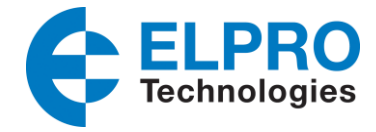

3. PPTP VPN tunnel is established between 641M router and the PC, PC can access the LAN device behind the 641M Router.

# **3. Configuration**

### **3.1 PPTP Server Configuration**

1. Go to **Link Management>Ethernet>LAN**, specify your LAN IP address as 192.168.1.0/24 or similar, like shown below, then Click **Save & Apply**.

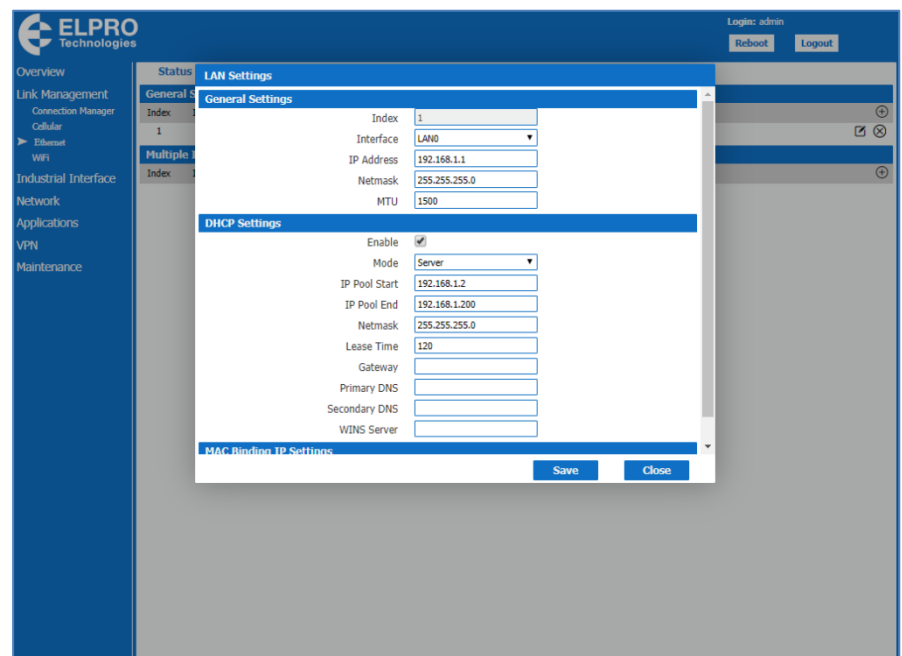

2. Go to **VPN PPTP> PPTP Server**, enable the PPTP server and configure the Local, Start and End IP addresses for the PPTP tunnel. This Address range is only used for the tunnel connections and should not be the same as the Modem LAN IP range. Note: You can limit the number of tunnels allowed by assigning a limited IP range. Press **Save & Apply.**

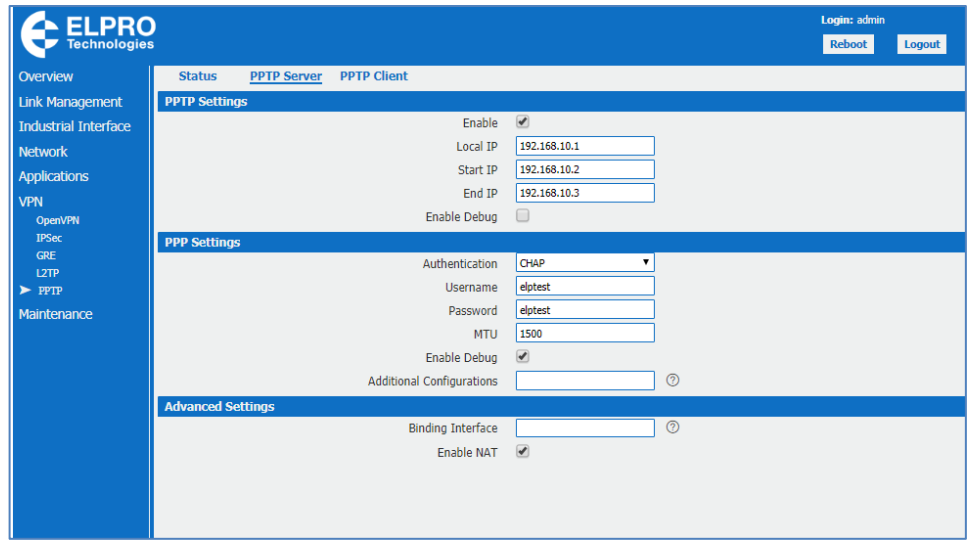

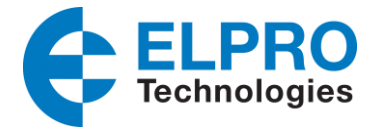

### **3.2 PPTP Client Configuration**

1. Open the PC and go to "Network Connections", select VPN, then "Add a VPN connection".

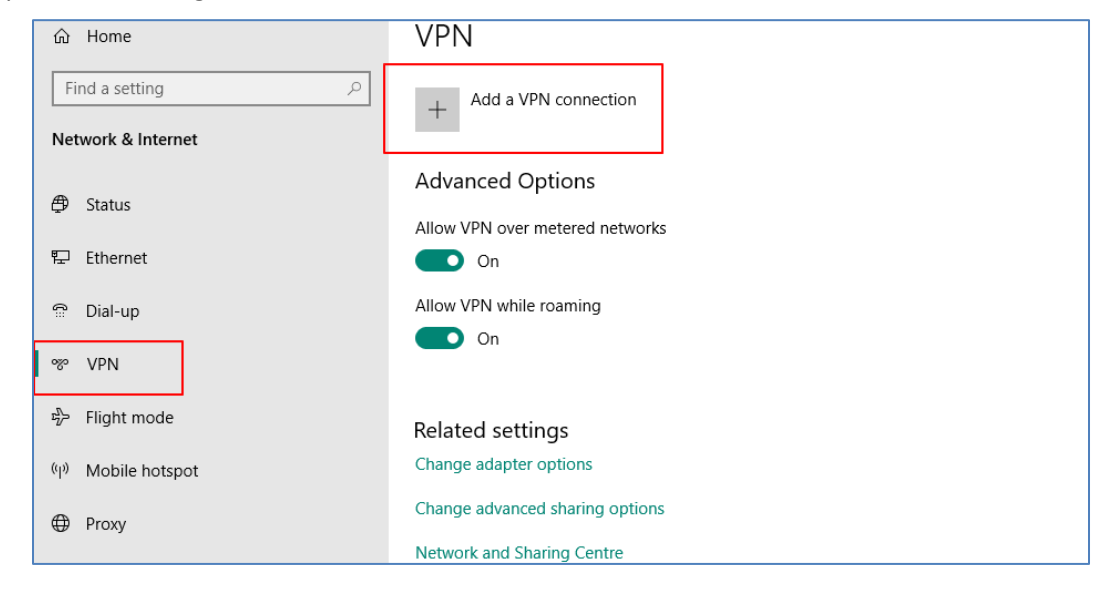

2. Configure the VPN connection:

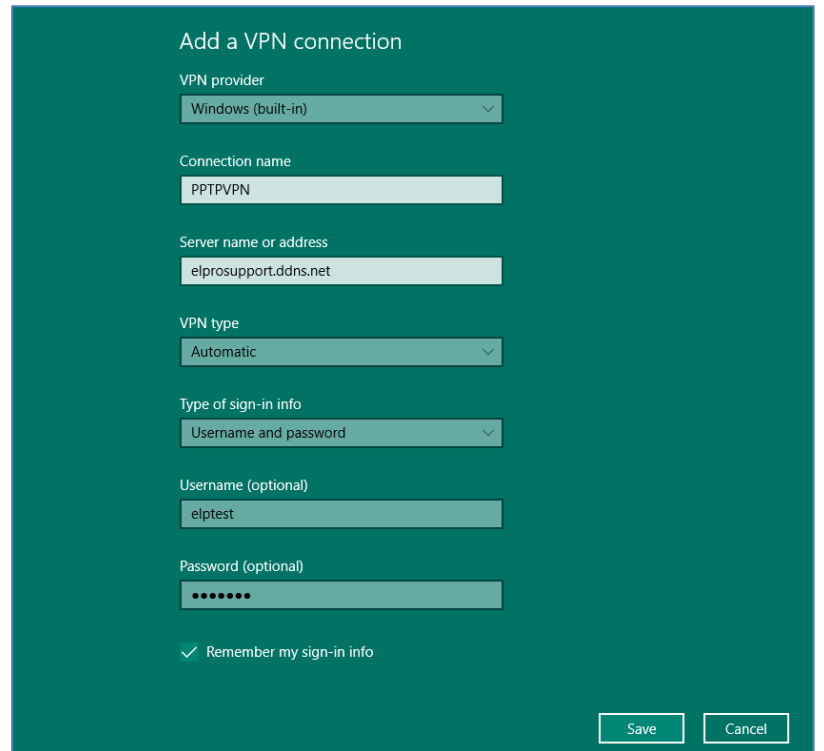

3. Click "Use Windows built" for the VPN provider, enter a connection name and the PPTP Server IP address or DDNS, Username and Password (optional – can enter on connection), click "Save".

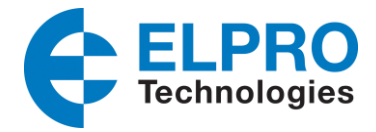

4. After that, navigate to "Network Connections" and locate the new PPTP connection that was just created like above:

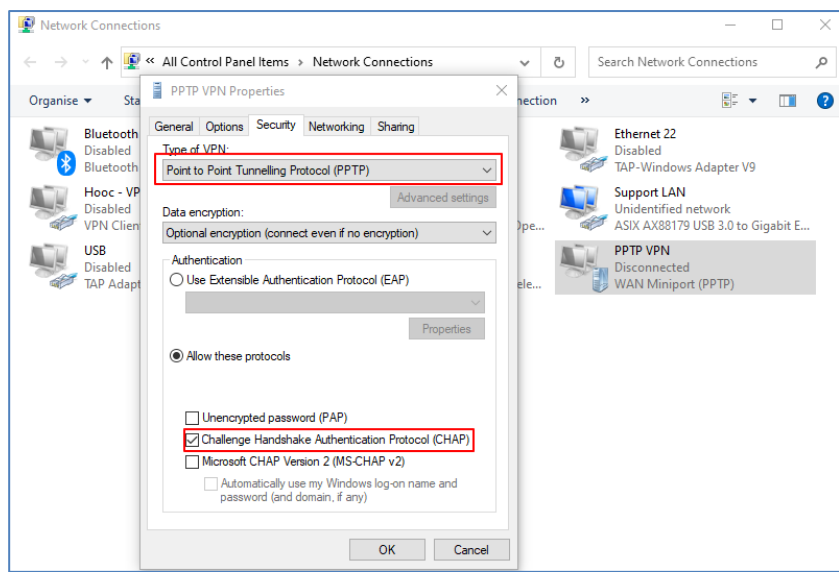

- 5. Right click the "PPTP VPN" Network connection, and choose "Properties", go to "Security" tab, and specify the Type of VPN as PPTP and Authentication as CHAP only. See above:
- 6. After finishing all above settings, click connect "PPTP VPN", and sign in with the Username and Password, Click "OK", like below or if you entered the Username and Password in the connection details pressing "Connect" should get you connected directly:

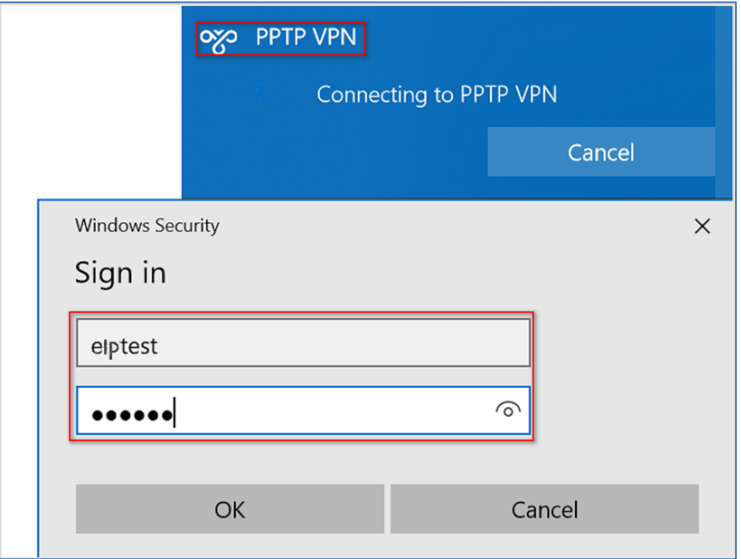

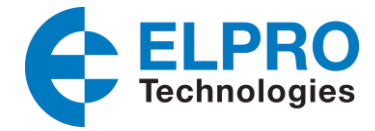

7. To check connection details, right click the "PPTP VPN" connection, choose "Status", go to "Details" and you will see that the PPTP Client had been assigned an IP address that is in the range of the PPTP Servers configured VPN tunnel.

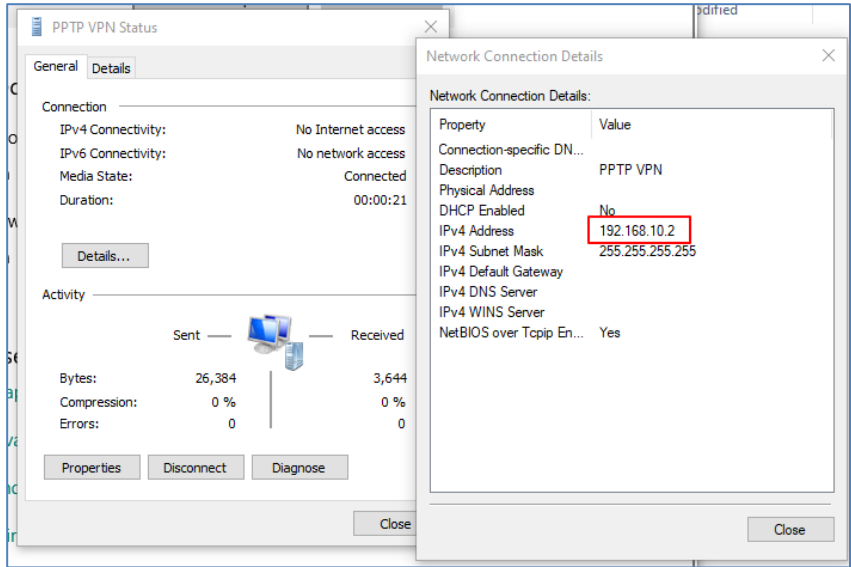

### **4. Testing**

1. Go to **VPN>PPTP>Status**, confirm the PPTP Client had connected to PPTP Server successfully:

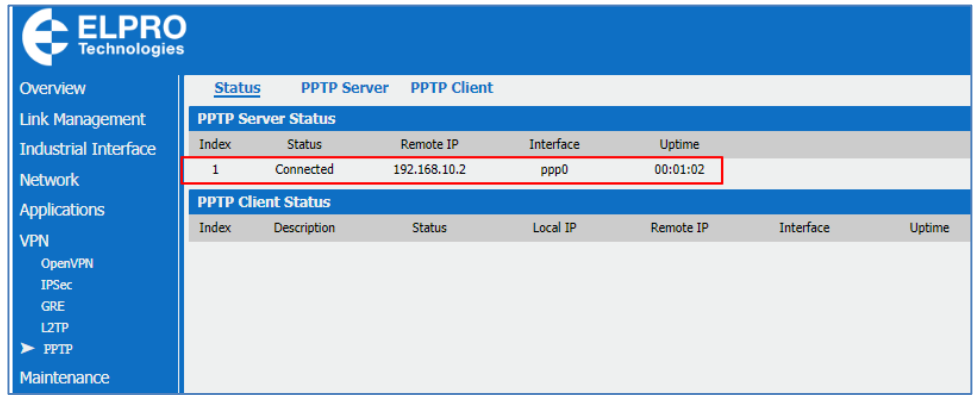

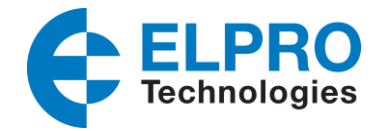

2. You shouel also be able to open a command window and ping the IP address of the 641M servers LAN (in this Example its 192.168.1.1) and the devices that are conneced on the modems LAN, i.e. PC's (if ICMP is enabled) and other ethenet devices that you need to get to, e.g. 192.168.1.102.

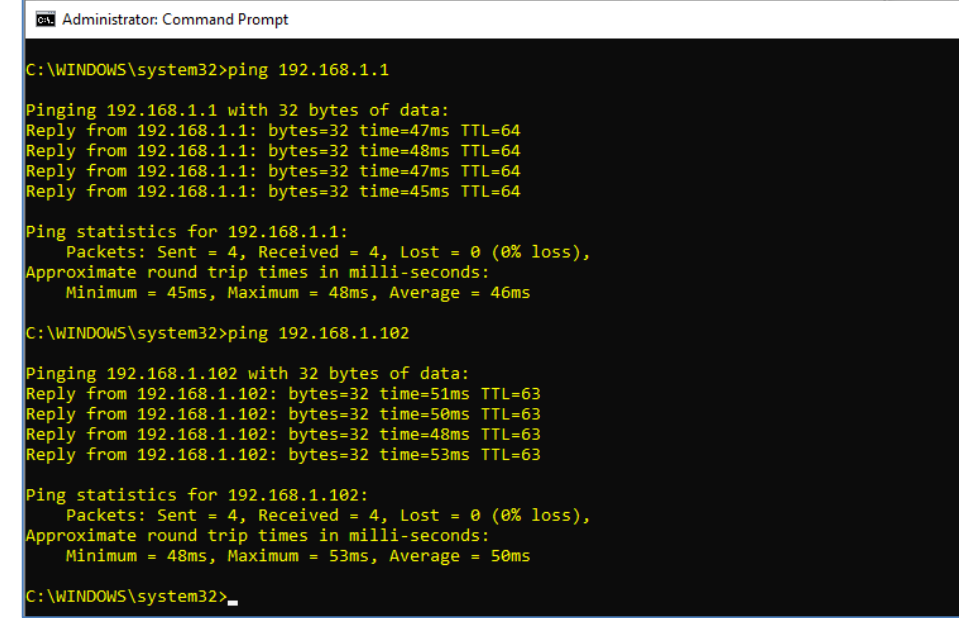

For more information, please contact your local ELPRO reseller or ELPRO sales, [sales@elpro.com.au.](mailto:sales@elpro.com.au)

ELPRO Technical support can be obtained by contactin[g support@elpro.com.au](mailto:support@elpro.com.au) or visit the ELPRO web site [www.elpro.com.au](http://www.elpro.com.au/)

### **References:**

- ELPRO 641M User Manual: <https://elpro.com.au/resources/user-manuals/>